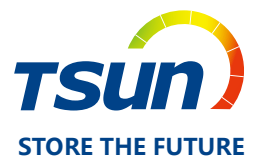

# **User Manual**

Talent-MG2-WU Talent-MG2-GU

**TSUNESS Co., Ltd**

 $C \in$ 

# $\overline{r}$ sun $\overline{r}$ **CONTENT**

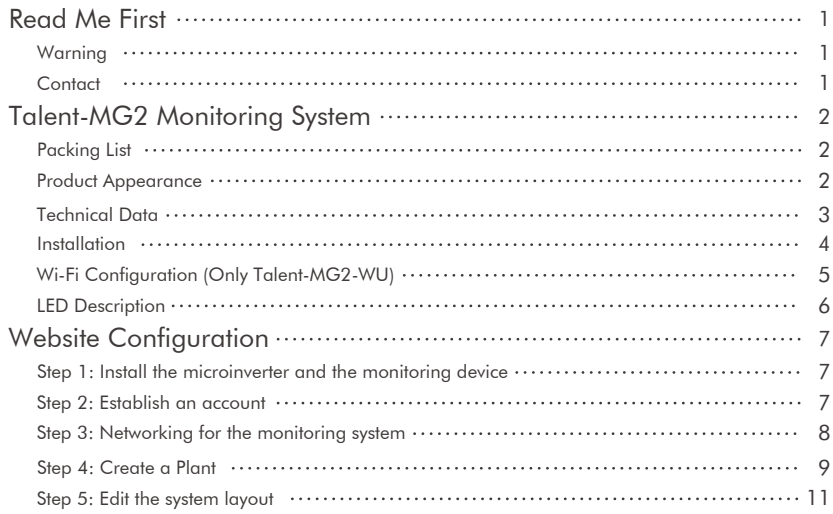

 $\bigg| \cdot \bigg| \cdot \xi_{\alpha \beta}^{(0)} \bigg| \cdot \bigg| \cdot \bigg| \cdot \bigg| \cdot \bigg| \cdot \bigg| \cdot \bigg| \cdot \bigg| \cdot \bigg| \cdot \bigg| \cdot \bigg| \cdot \bigg| \cdot \bigg| \cdot \bigg| \cdot \bigg| \cdot \bigg| \cdot \bigg| \cdot \bigg| \cdot \bigg| \cdot \bigg| \cdot \bigg| \cdot \bigg| \cdot \bigg| \cdot \bigg| \cdot \bigg| \cdot \bigg| \cdot \bigg| \cdot \bigg| \cdot \bigg| \cdot \bigg| \cdot \bigg| \cdot \bigg| \cdot \bigg|$ 

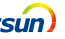

# **Read Me First**

Dear customer, thank you for choosing the TSOL-M Series micro inverter from TSU-NESS. We hope you will find our products meet your needs for renewable energy. Meantime, we appreciate your feedbacks regarding our products.

This manual contains important instructions for Talent-MG2 Monitoring System. For safety, only qualified technician, who has received training or has demonstrated skills can install Talent-MG2 Monitoring System under the guide of this document.

## **Warning**

- Only qualified personnel should install, troubleshoot, or replace the monitoring system.
- Before installation, check the unit to ensure absence of any transport or handling damage, which could affect insulation integrity or safety clearances.
- All repairs should be carried out using only qualified spare parts, which must be installed in accordance with their intended use and by a licensed contractor or authorized TSUNESS service representative.

## **Contact**

If you have technical problems about our products, contact the TSUN Service line.

### **TSUNESS Co., Ltd**

 $Tel: +86-573-84668569$ E-mail: sales@tsun-ess.com | www.tsun-ess.com Add: Building E1, No. 555, Chuangye Road, Dayun Town, Jiashan County, Jiaxing City, Zhejiang Province, China

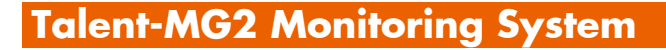

The Monitor Device is the key component in Talent-MG2 monitoring system. It is the relay station of the monitoring system, which operates between the microinverters and the Monitoring Server. The Monitor Device communicates with the microinverters in the system via 2.4G RF wireless to collect the data and status of the microinverters in the system. At the same time, Monitor Device connects to the Internet through WIFI (Talent-MG2-WU) or GPRS (Talent-MG2-GU), which realizes the information exchange with the monitoring service and sends all the running data of microinverters and status of the system to the monitoring server. It receives the control commands from the monitoring server and sends the data to the microinverters in the system to achieve remote operation and maintenance.

## **Packing List**

 $T$  $C$  $n$ 

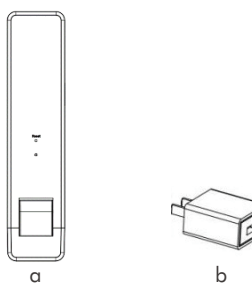

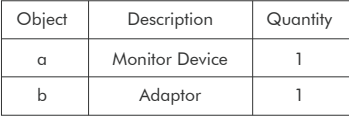

## **Product Appearance**

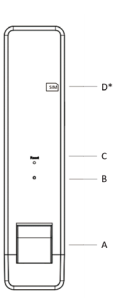

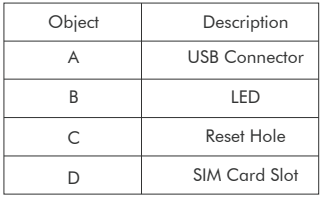

\* Only Talent-MG2-GU has a SIM Card Slot.

# **Technical Data**

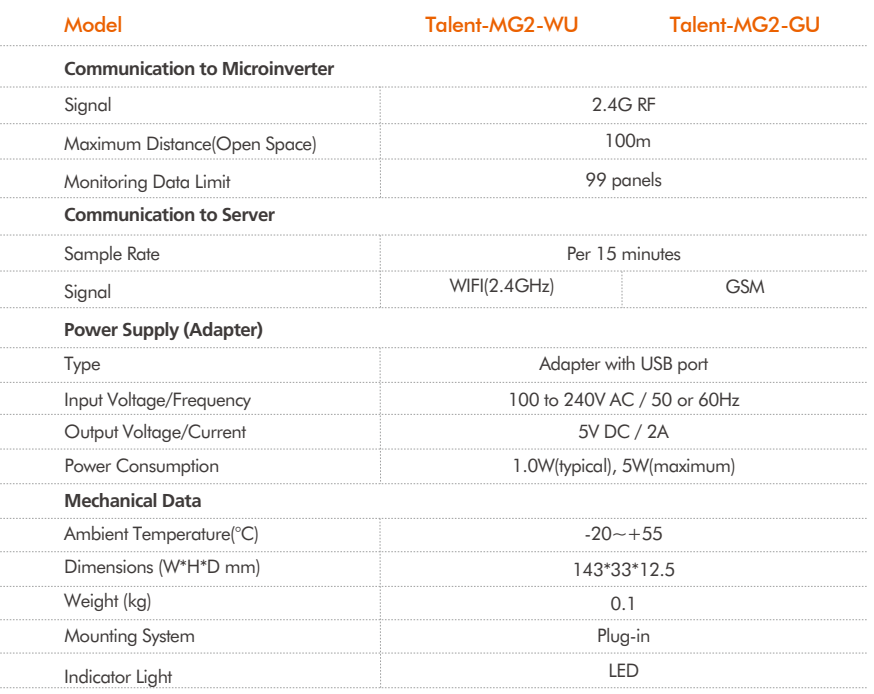

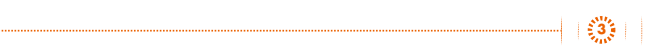

 $TS$ *un* 

## **Installation**

1. Plug the USB connector into the adapter.

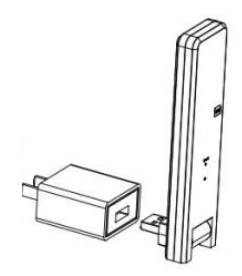

2. Plug the adapter into a wall socket or a socket on the table.

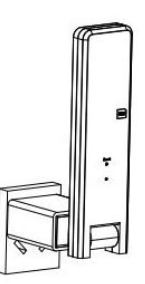

\*The wall socket or the table should be more than 1 meter above the ground.

\*The table should not be metal or concrete structure (to prevent the effects on 2.4G RF signal).

3. Place the monitoring device as far as 90 degrees vertically upwards.

\*The distance between the monitoring device and the router should be as close as possible.

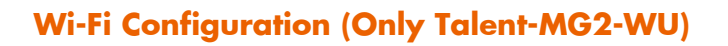

1. Connect the wireless name of MG2-WU via computer or mobile phone.

2. Open the browser and enter 10.10.100.254 to open the Wi-Fi configuration page. The username and password are 'admin' by default.

3. Click the Wi-Fi parameter menu on the left menu bar to enter the Wi-Fi parameter configuration.

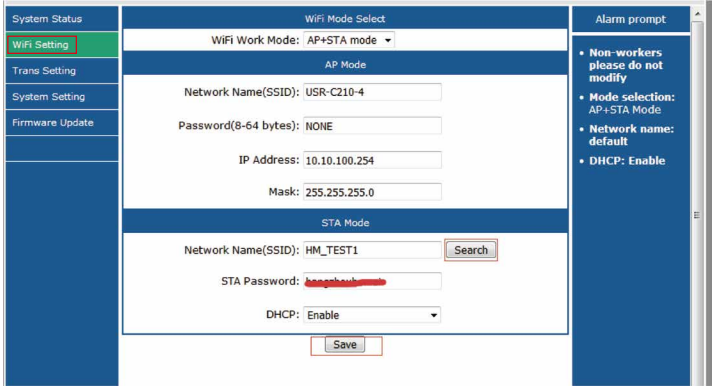

4. Click the search button in the lower right corner, select the Wi-Fi name to be connected to the monitoring device.

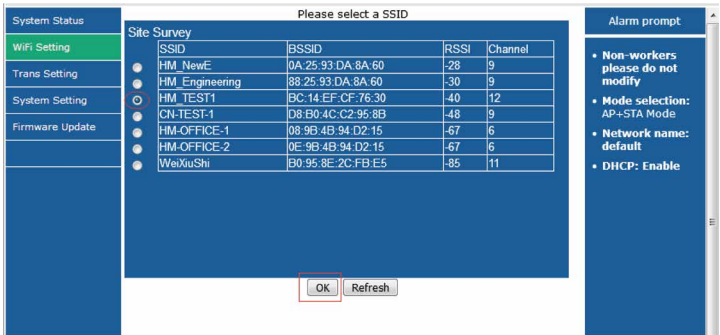

**5**

TCII

5. Enter the password and click Save.

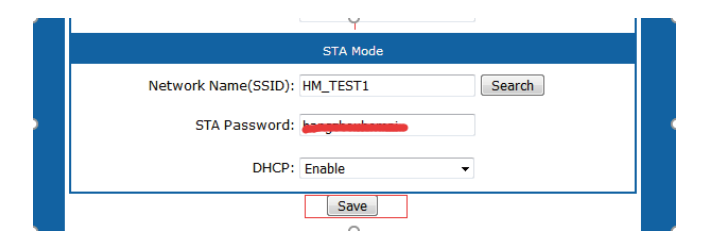

#### 6. Click Restart.

**TSUN** 

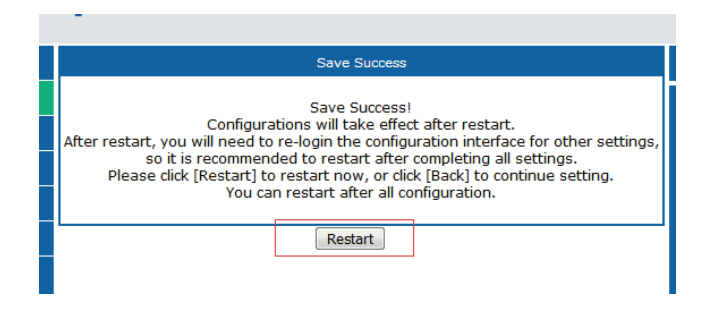

## **LED Description**

**666** 

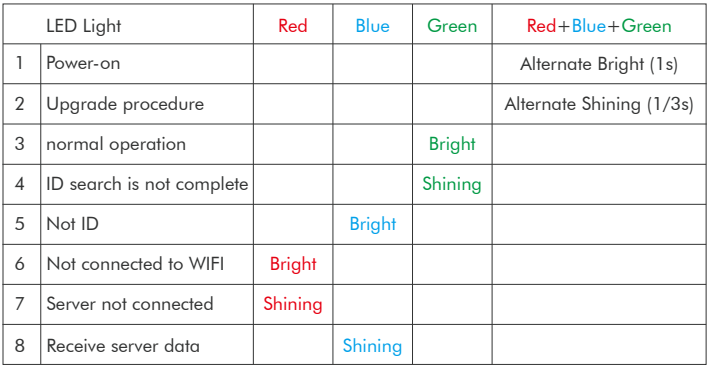

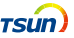

## **Website Configuration**

#### **Step 1: Install the microinverter and the monitoring device**

1. Install the microinverter system. Please read the Quick Installation Guide or the User Manual of microinverter on www.tsun-ess.com/downloads before installation.

- 2. Install the monitoring device. Connect the power adapter into the socket
- 3. Make sure the microinverter system and the monitoring device are working well.

#### **Step 2: Establish an account**

1. Visit the monitor website monitor.tsun-ess.com directly. Or enter this monitor website by the official website of TSUNESS www.tsun-ess.com.

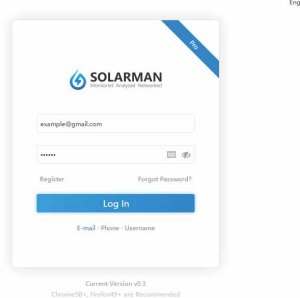

2. Click the "Register" button and register a new account.

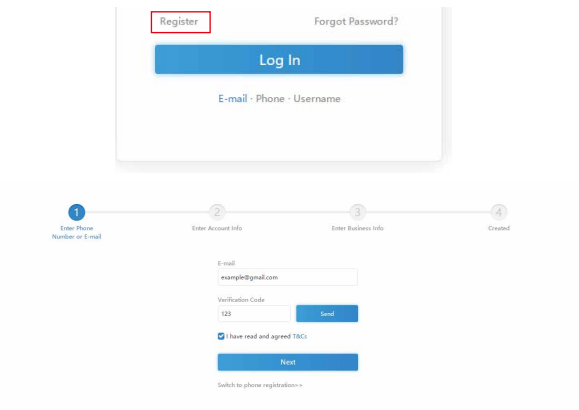

## **Step 3: Networking for the monitoring system**

1. Login to the platform and find the "Network" page by Applications  $\rightarrow$  Network. (Please make sure that the monitoring device has already connected to the server.)

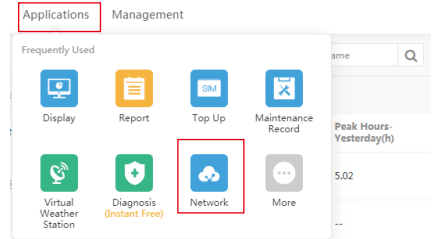

2. Click "+Select" to input the SN of monitoring device.

**8**

**TSUN** 

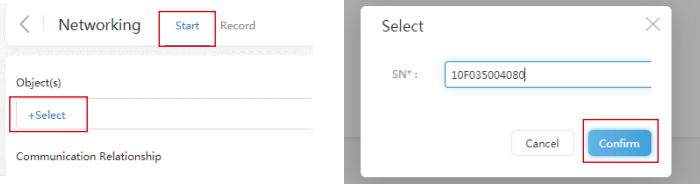

3. Click "Upload Network Relationship" to download the template file. After editing the file, click "Select a File" to upload file.

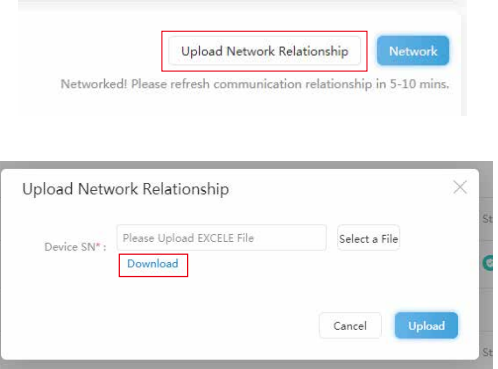

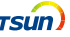

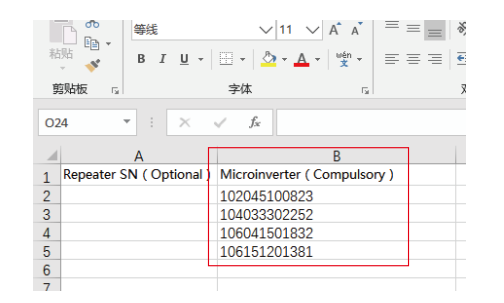

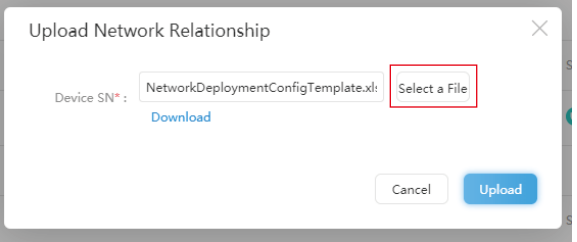

4. Find the "Plants" page by Business  $\rightarrow$  Monitor  $\rightarrow$  Plants. Click 'Create a Plant' to create a new plant.

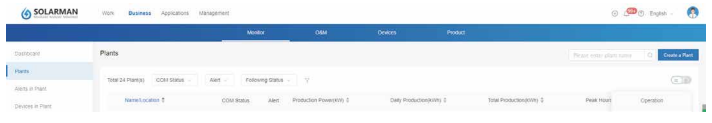

#### **Step 4: Create a Plant**

1. Find the "Plants" page by O&M → Plants. Click 'Create a Plant' to create a new plant.

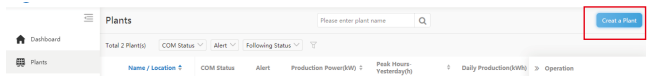

2. Input basic information, system information, yield information and owner information in this page.

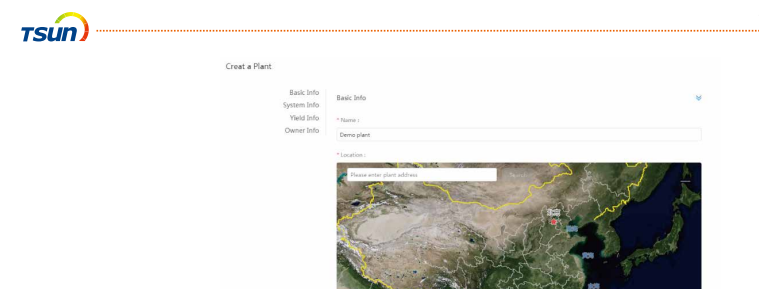

3. Click "Save" and add a monitoring device in this plant. Click "add a New Gateway/Logger" and input the SN of the monitoring device.

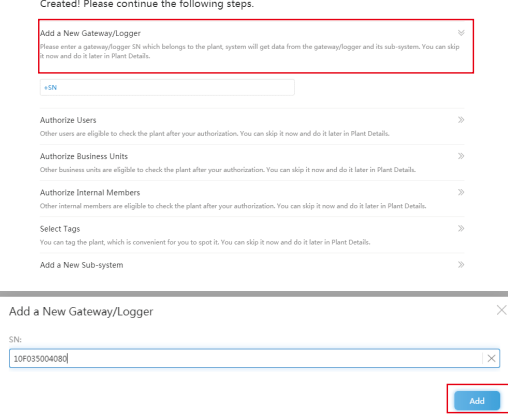

4. All the plants can be viewed and managed in "Plants" page.

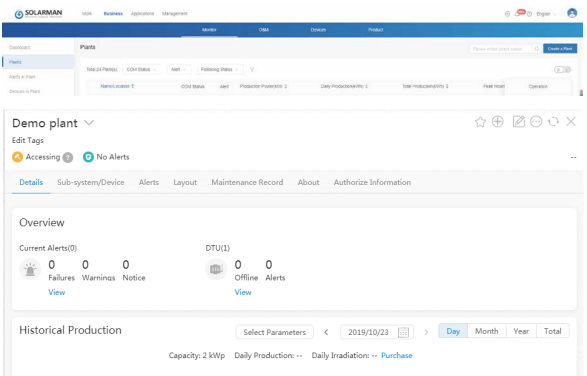

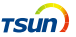

## **Step 5: Edit the system layout**

1. Find the "Layout" page by Business  $\rightarrow$  Monitor  $\rightarrow$  Plants  $\rightarrow$  "plant name"  $\rightarrow$  Layout. Click "Click here to edit system layout".

..................................

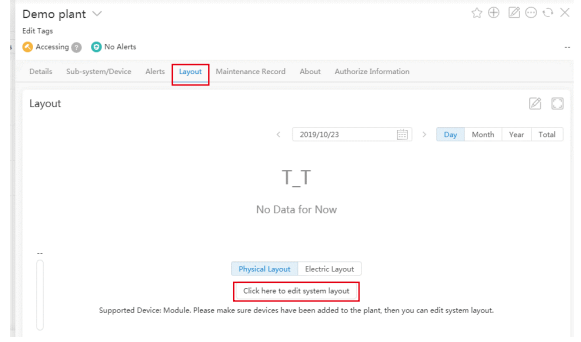

2. Drag the components to the right side to finish the physical layout.

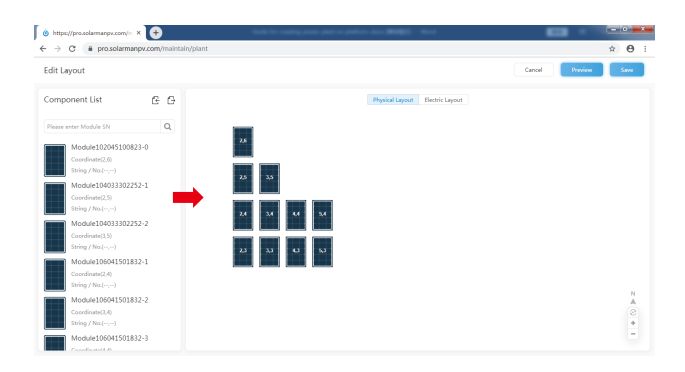

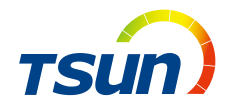

#### **TSUNESS Co., Ltd**

www.tsun-ess.com sales@tsun-ess.com Building D2, No. 555, Chuangye Road , Jiaxing , Zhejiang Province, China

©2020 TSUNESS. All rights reserved. All specifications are subject to change without prior notice.